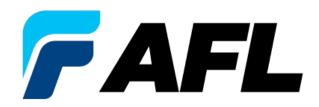

## New Vendor Portal Registration, Updating Supplier Information & Resetting Passwords

#### Index

| Topic                                    | Page No. |
|------------------------------------------|----------|
| Supplier Registration                    | 4-24     |
| Entering Basic Information               | 6        |
| Entering Company Details                 | 7        |
| Entering Addresses                       | 8        |
| Entering Contact(s)                      | 9        |
| Register Additional Contacts             | 10       |
| Enter Business Classifications           | 11       |
| Enter Banking Instructions               | 12       |
| Enter Additional Info                    | 13       |
| Add Attachments                          | 14       |
| Registration Confirmation and Completion | 15-18    |

| Topic                                      | Page No. |
|--------------------------------------------|----------|
| Supplier Modifications                     | 19-28    |
| Supplier Modifications                     | 20       |
| <u>Update iSupplier Responsibilities</u>   | 21-22    |
| <u>Update/Set End Date Contacts</u>        | 23       |
| Create Contact & Register for iSupplier    | 24-25    |
| How to Assign a Site to a Supplier Contact | 26       |
| How to Turn Off Notifications              | 27       |
| Add & Modify Supplier Address              | 28       |
| Add Banking Instructions                   | 29       |
| Complete Assessments/Questionnaires        | 30-31    |
| Add Attachments                            | 32       |
| Reset/Update Password                      | 33-37    |
| Password Reset                             | 34-35    |
| Forgot Password or User Name               | 36       |
| How to Update Password                     | 37       |

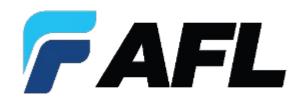

## iSupplier Registration

#### **Supplier Registration – Initial Registration**

- AFL will invite Vendor by email to Register for iSupplier.
- Click on the link in the email.

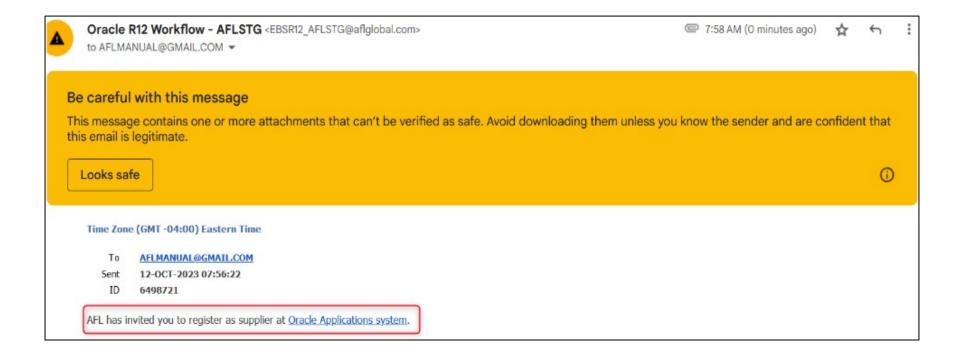

#### **Supplier Registration**

- The link goes to this page in iSupplier.
- Click **Respond**.

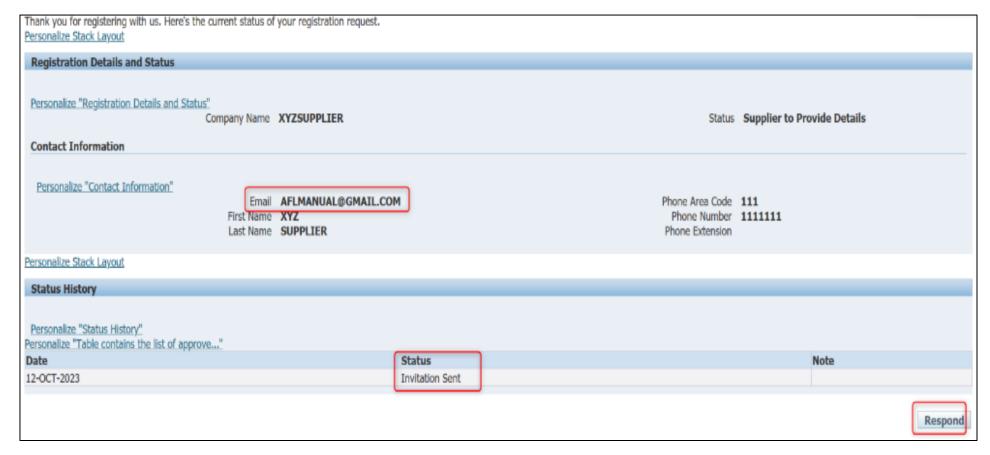

#### **Supplier Registration – Basic Information**

- Enter Company Details and Contact Information.
  - Company Name must match the name on your tax documents.
- Enter only one of the following:
  - Tax Registration #
  - Taxpayer ID
  - See additional instructions under each of these in the form
- Enter DUNS Number (optional).
- Then click Next.

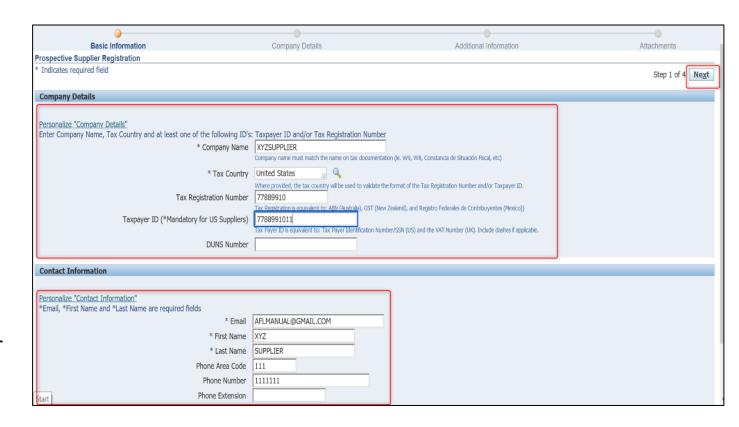

#### **Supplier Registration – Company Details**

- Update the following sections:
  - Address Book (Payment & Purchase Addresses)
  - Contact Directory
  - Business Classification
  - Banking Details
- Then click **Next**.

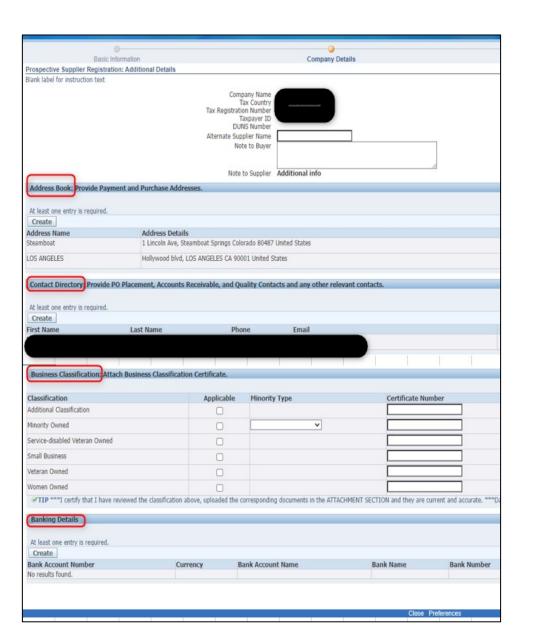

#### **Supplier Registration – Purchase & Payment Addresses**

- Update both the Purchase and Payment Addresses.
  - If the address is the same, you can select **both** as the example shows.
  - If the addresses are different, select Create to enter a new address.
  - **NOTE:** Before shipping from the Purchasing Address, confirm with the AFL Buyer that the product ordered in on the Approved Vendor List (ASL). Items **not on the ASL** will not be received.

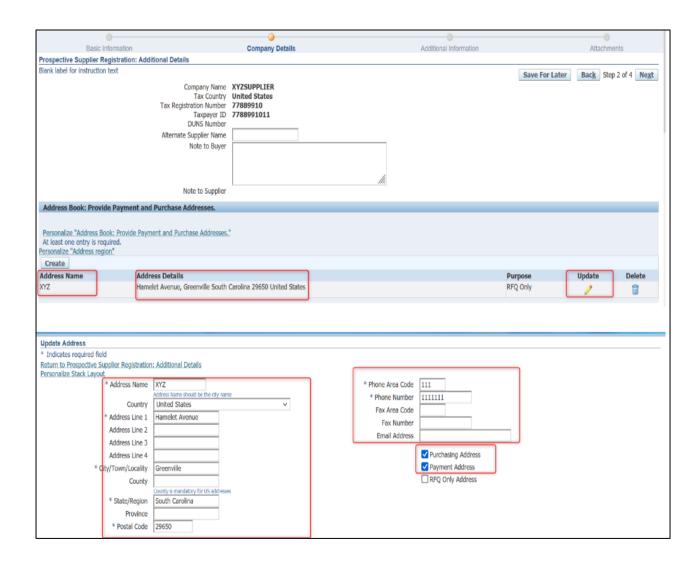

#### **Supplier Registration – Contact Directory**

- Enter the contact information for the following contacts (if applicable):
  - PO Placement
  - Accounts Receivable
  - Quality
  - Other relevant Contact

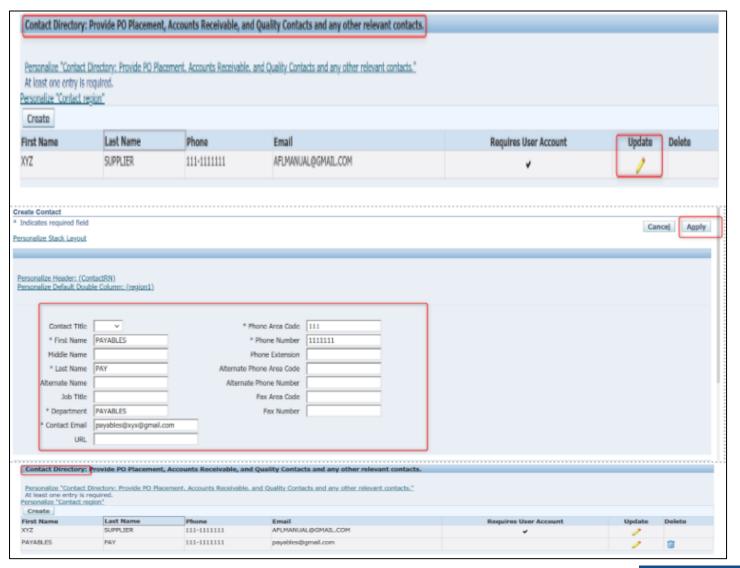

#### **Supplier Registration – Add More Contacts**

- Select Create to enter new contact and enter contact's information.
- Select Create User Account for this Contact
- **NOTE:** The New Contact will receive an email to register.

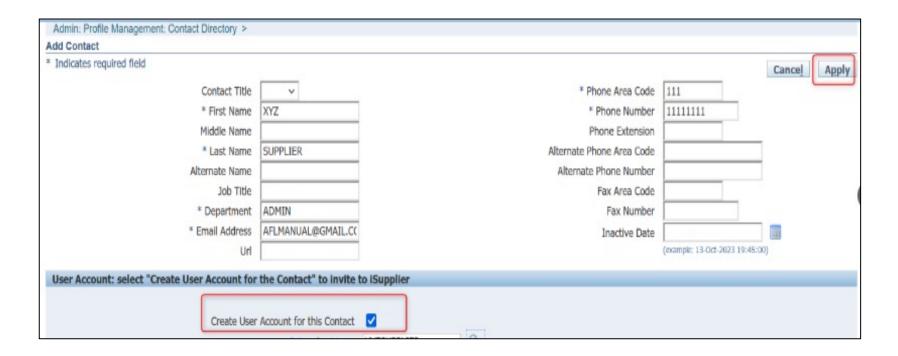

#### **Supplier Registration – Business Classification**

- The Business Classification focuses on the list as shown here.
  - If a choice is not listed, you can fill out information using the Additional Classification option.
- Answer all information in these columns:
  - Applicable
  - Minority Type (if applicable)
  - Certification Number
  - Certifying Agency
  - Expiration Date
  - Status

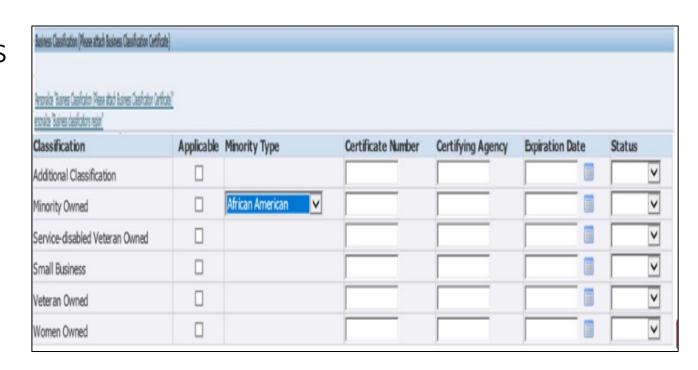

#### **Add and Modify Banking Instructions**

 At this time, suppliers will only not be able to enter bank account information or make modifications. All requests must be sent to aflglobal.com/iSupplier

#### **Supplier Registration – Additional Information**

- See additional instructions/tips in blue under each field before answering.
- Select payment option.
- Enter AU/NZ Tax Classifications (if applicable).
- Once complete, click the Next button.

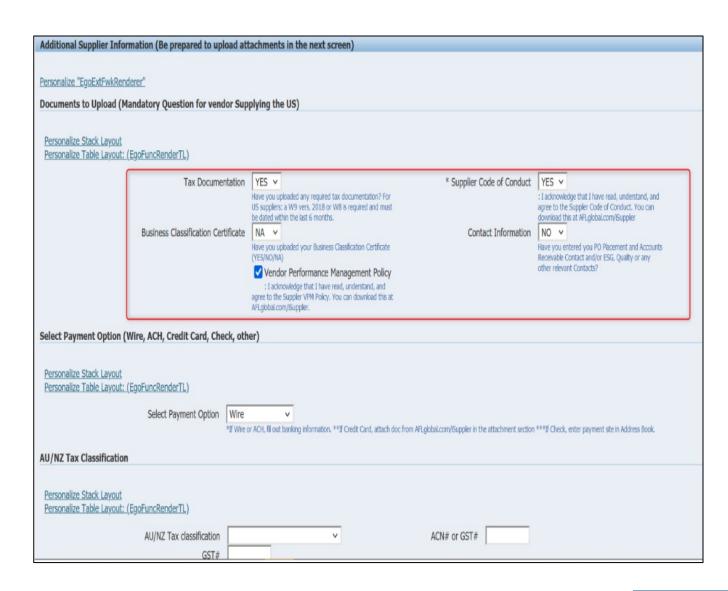

#### **Supplier Registration – Add Attachments**

- Click on Add Attachment.
  - Add tax documents and other requested documents.
- Enter the **Title**, **Description**, and **Category**.
- Click on **Choose File** to upload the file(s).
- Select **Apply** on the upper right corner.

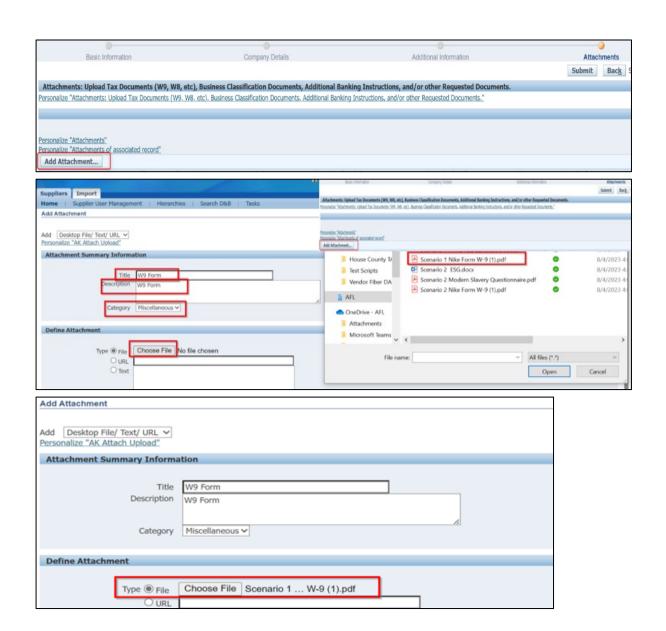

#### **Supplier Registration – Confirmation**

- Once Apply is submitted, AFL will receive a confirmation that the attachment has been uploaded successfully.
- The supplier will receive confirmation (top image).
- The supplier will also receive an email (bottom image).

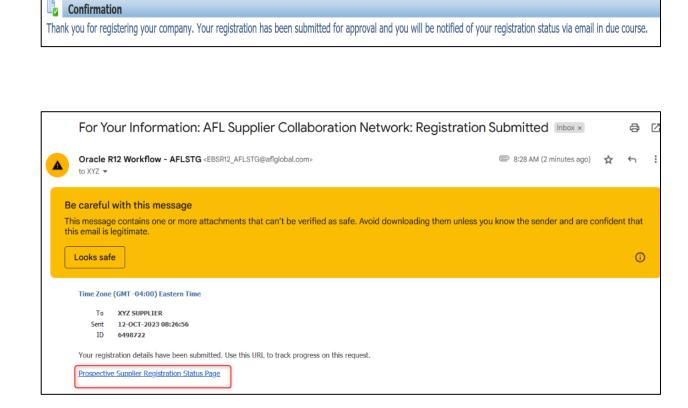

#### **Supplier Registration – Update Password**

- Once AFL approves, the supplier will receive an email with the request to log in with a temporary password.
- Click on the link to log in with the temporary password.
- You will be prompted to change the password when you first log in.

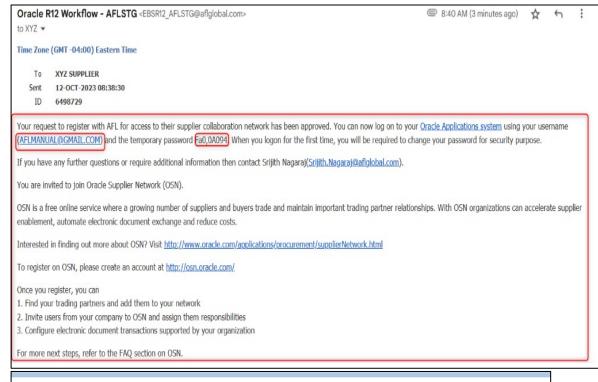

| Change Password            |                         |                                              |
|----------------------------|-------------------------|----------------------------------------------|
|                            | * Current Password      | •••••                                        |
|                            | * New Password          | •••••                                        |
|                            | * Re-enter New Password | Password must be at least 8 characters long. |
| * Indicates required field |                         | Submit Cancel                                |

#### Supplier Registration – Awaiting Banking Details Approval

- Until the Banking Details are approved, you can personalize your dashboard in iSupplier.
- Log into iSupplier.
- Go to the Home tab.
- Personalize Home Page
   Content in each section:
  - Modify information
  - View POs
  - Create an ASN
  - Request Change

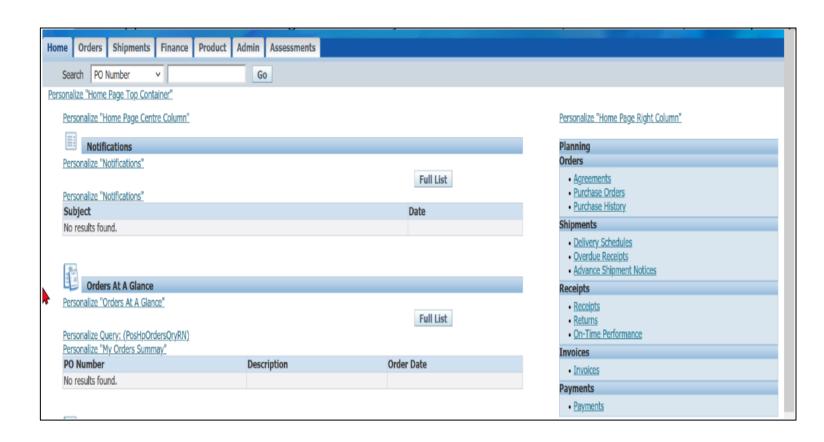

#### Supplier Registration – Banking Information Approved

- AFL accounts payable must approve the banking instructions before they can be used.
- Supplier will receive an email confirmation that their bank account has been approved.

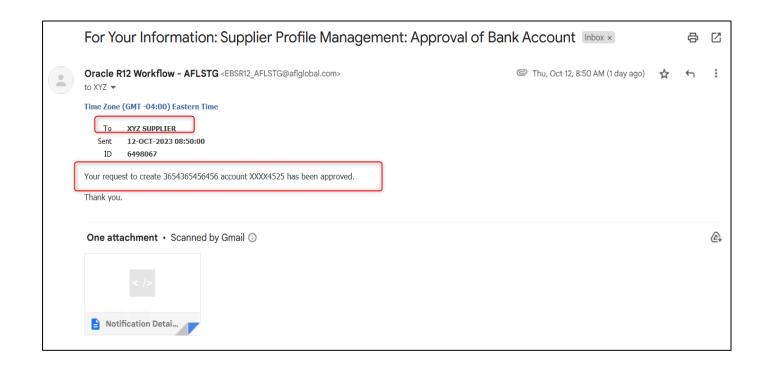

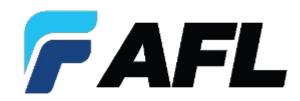

### iSupplier Modifications

#### **Supplier Modifications**

- Click on the Admin tab to make modifications to vendor information.
- Select applicable options from the drop-down menu.
- Some modifications may require AFL to review and approve before changes are accepted.

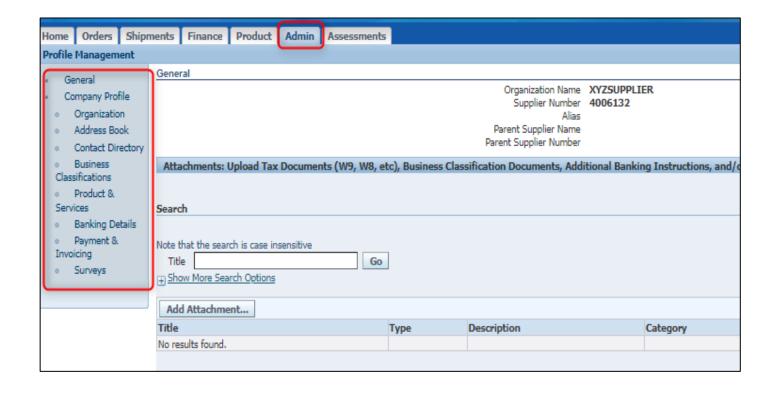

#### **Update iSupplier Responsibilities**

There are three AFL-related Vendor responsibilities:

- AFL iSupplier Portal Full Access
  - This gives full access (Modify POs, send ASN, etc.).
- AFL iSupplier Portal Limited Access
  - The same as full access, but the supplier cannot split POs.
- AFL iSupplier Shipping Only
  - This responsibility only has access to the shipment tab to allow for this person to send ASNs.
  - This role is typically used for warehouse/shipping staff who don't need to modify PO information or receive PO notifications.

#### How to View Current iSupplier Responsibilities

- 1. Go on the **Admin** tab.
- 2. Click on **Contact Directory**
- 3. Click on the **Update** button.
- 4. View **Responsibilities** to see what responsibility is listed.

## How to Modify Current Responsibility?

- Send email to <u>AFL.iSupplier@aflglobal.com</u>
- Include Contact Name and New Responsibility request

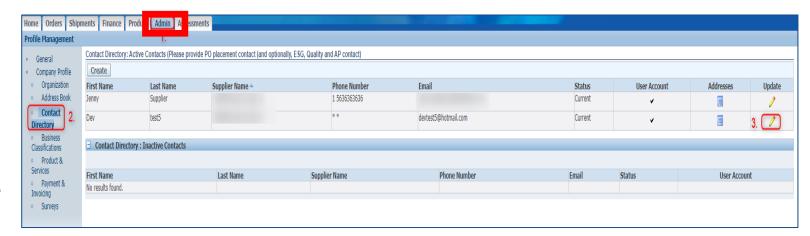

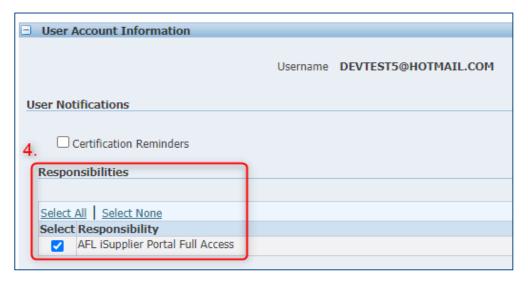

#### **Update/Set End Date Contacts**

- Click on the Admin tab and then click on the Contact Directory function.
- Click once on the pencil icon in the Update column to update the Inactive Date and then click on Apply.
- Enter any changes as needed.
- You can inactivate the contact by entering a date in the Inactive Date field.

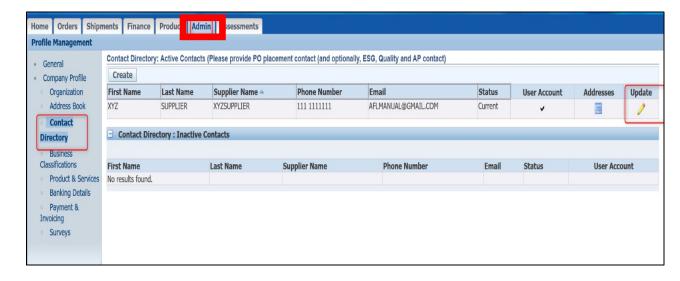

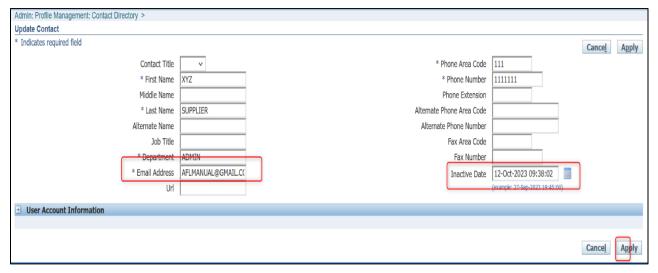

#### **Create Contact and Register for iSupplier**

- Go to the Admin tab.
- Click on the Contact Directory function and click on the Create button.
- Enter details as needed.
  - Make sure the Create User
     Account for this Contact
     button is checked.
- Click on the Apply button.

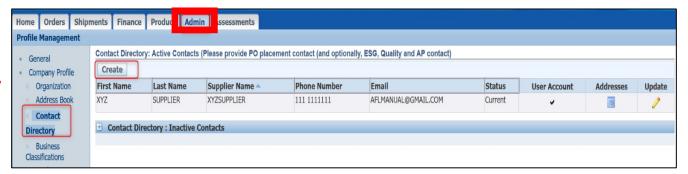

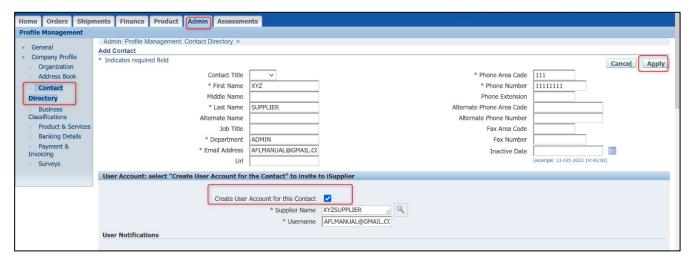

#### Create Contact and Register for iSupplier (cont.)

- Supplier will receive an email for registration.
- Follow the instructions using the temporary password to log in.
- You will be prompted to change the password when you first log in.

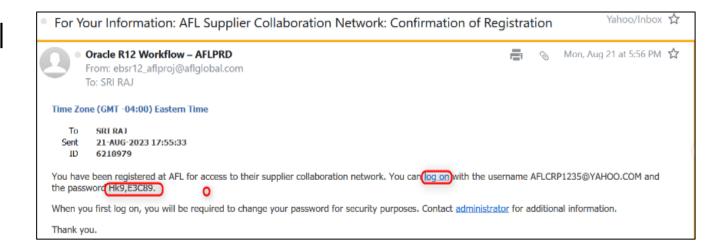

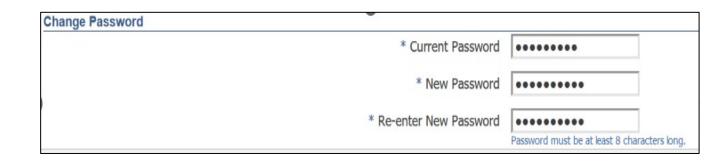

#### How to Assign a Site to a Supplier Contact

- If an AFL supplier contact is assigned a site, they will receive notifications related to POs.
- Click on the Admin tab.
- Click on the Contact Directory function and then click Update.
- Click on Modify Sites.
- Select Site and click Apply button.
- Click on **Apply button on** the original page.

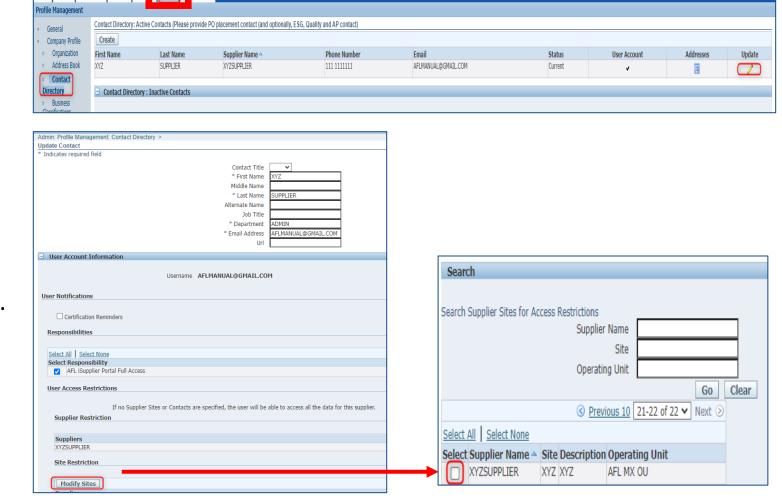

#### **How to Turn Off Notifications**

- If an AFL supplier contact does not want to receive emails related to POs, they can complete the following:
- Select Preferences (top right)
- Click on Display Preferences
- Scroll down to the bottom of the page to Notifications
- Select "Do not send me an email"
- Click on Apply button

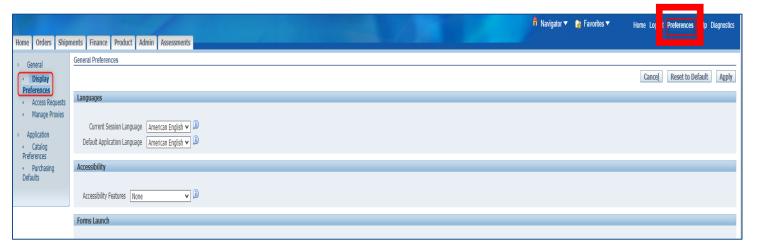

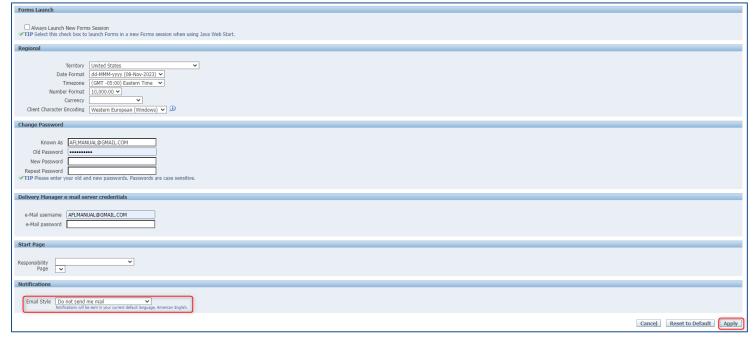

#### Add and Modify Supplier Addresses

- At this time, suppliers will only be able to enter new Purchasing and Payment Sites during Registration.
- Please do not attempt to modify or create a new site until after Registration. The request will be rejected.
- Contact your AFL buyer to create a new address or modify an existing one.

#### Add and Modify Banking Information

 At this time, suppliers will only not be able to enter bank account information or make modifications. All requests must be sent to aflglobal.com/iSupplier

#### **Complete Assessments (Questionnaires)**

- Supplier will receive an Action Required email when an assessment is published.
- Log into iSupplier.
- Go to the Assessments tab.
- In the **Actions** drop-down menu, select **Create Response**.
- Then click Go.

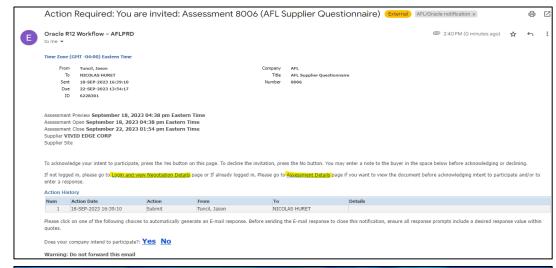

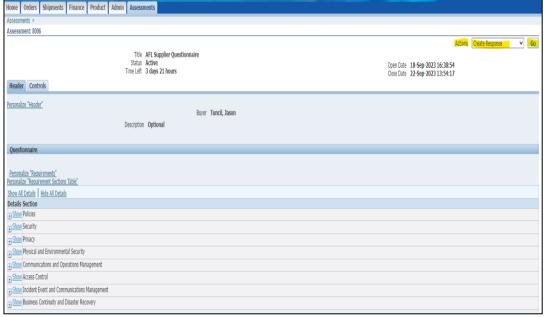

#### **Complete Assessments (Questionnaires)**

- Complete the required fields:
- Response Valid Until
  - Enter one (1) year into the future
- Reference Number
  - Enter 1234
- Add Attachment
  - Any supporting documents
- Answer questions in the Response Value column.
- Select Create to submit.

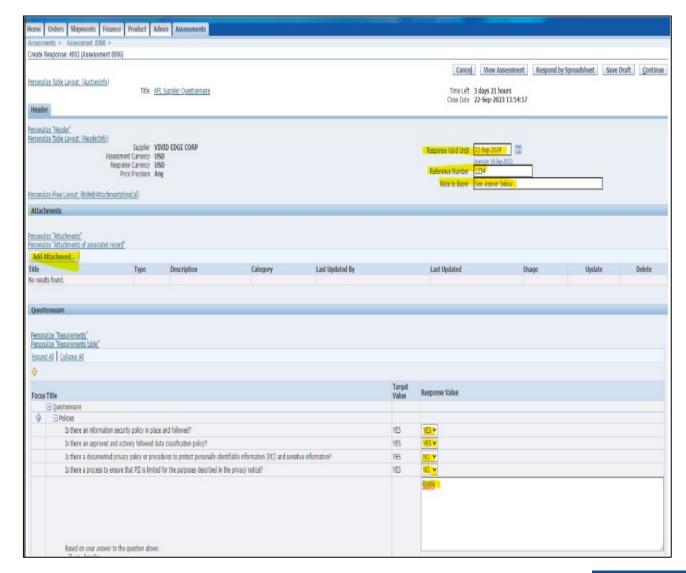

#### **Add Attachments**

- Go to the Admin tab.
- Click on the General function.
- Click on the **Add Attachments** button.
- Enter the Title, Description and Category
- Click on Choose File.
- Upload the file.
- Select **Apply** in the upper right corner.

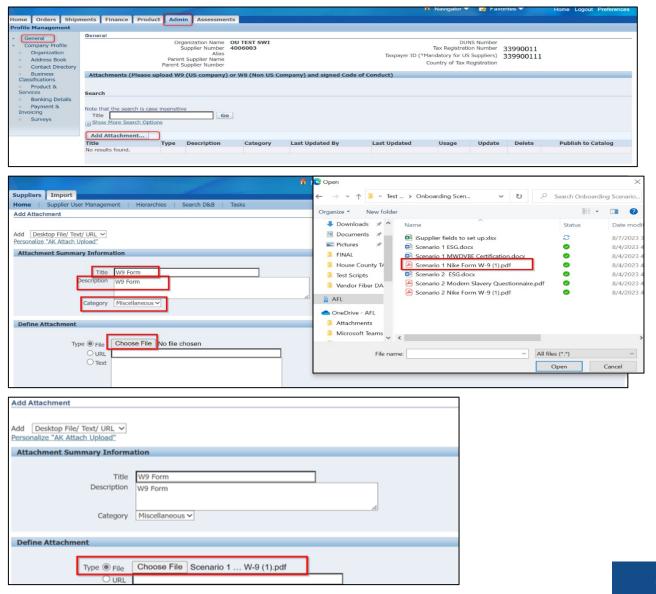

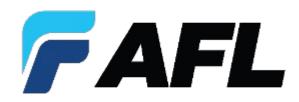

## Reset/Update Password

#### **Password Reset**

- Vendor Admin can request to reset their own or their colleague's password.
- Go to the Admin tab.
- Click on the Contact Directory function and click once on the pencil icon in the Update column.
- Check the Reset Password box.
- Click Apply.

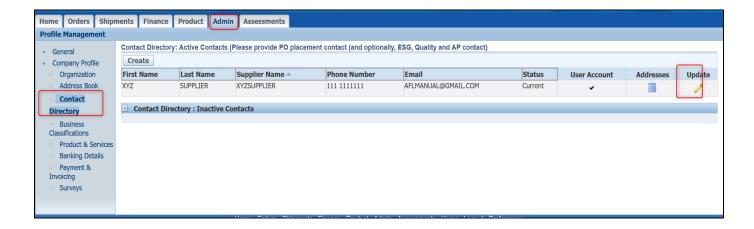

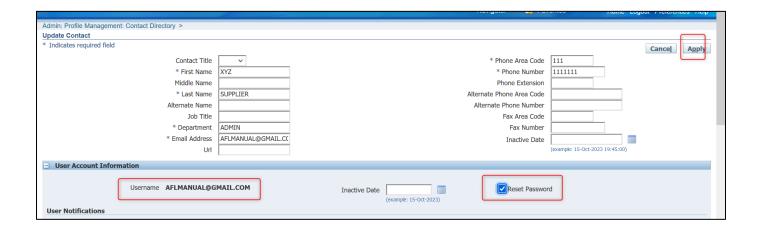

#### Password Reset (cont.)

- Contact will receive an email for Password Reset Notification with a temporary password for the user.
- Log into iSupplier using the email and temporary password.
- A prompt to Change Password will appear.
- Enter the information.
- Click the Submit button.

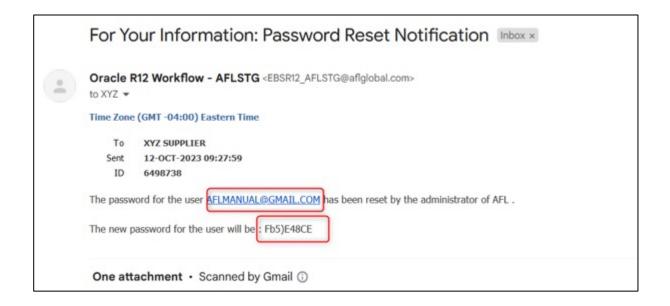

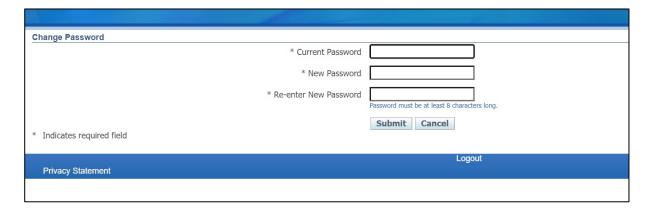

#### **Forgot Password or User Name**

- At the iSupplier login page, click on the **Login Assistance** button.
- Enter your **User Name** (which is your email address).
- Click the Forgot Password button.
- Check email for instructions on how to update

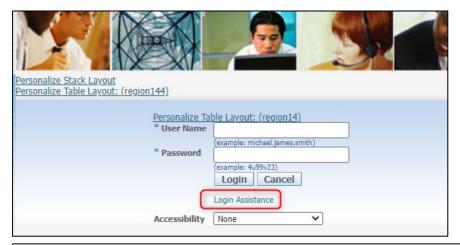

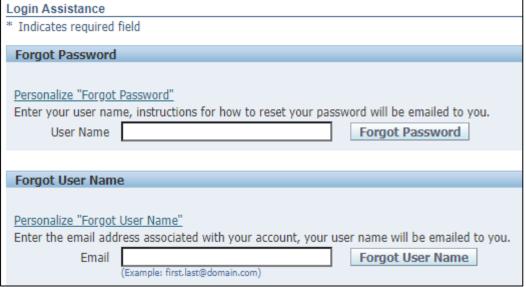

#### **How to Update Password**

- Select Preferences (top right in blue bar)
- Click on Display Preferences

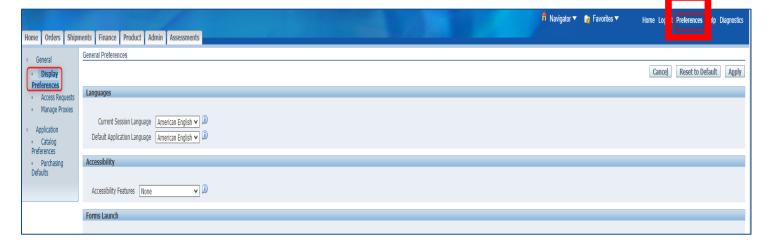

- Scroll down to Change Passwords
- Enter New Password and Repeat
   Password
- Click on Apply button

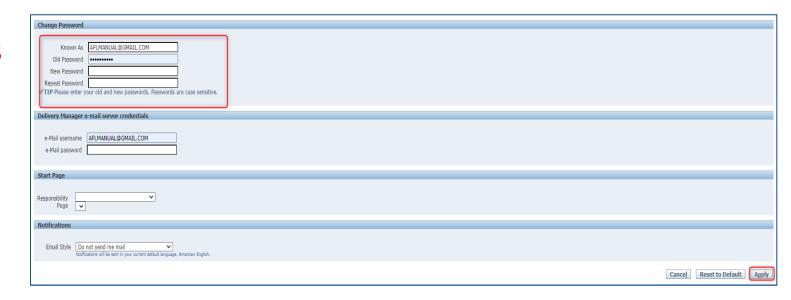

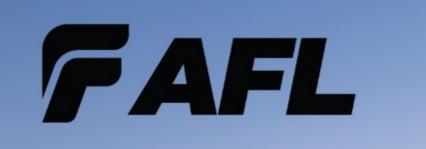

# Thank You!